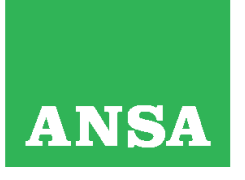

Cod. Fisc. e Registro Imprese di Roma n. 00391130580<br>REA di Roma n. 127596 - P.I. 00876481003<br>Registro Soc. Coop. n. A100573, Sez. Mutualità Prevalente

# **Quick Reference per il Tablet SAMSUNG Galaxy Tab 2 10.1**

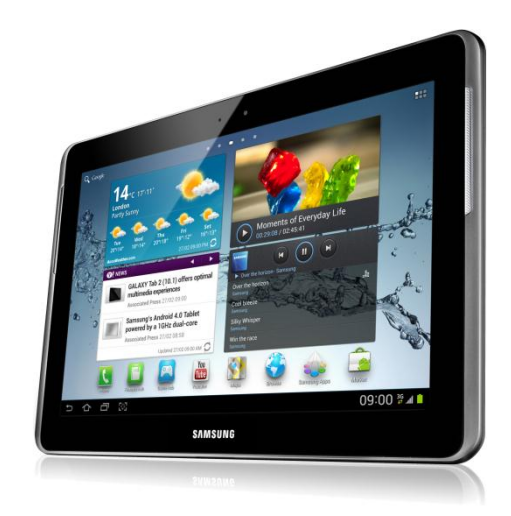

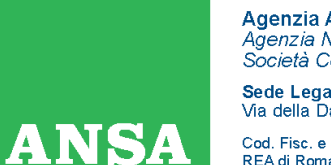

Cod. Fisc. e Registro Imprese di Roma n. 00391130580 REA di Roma n. 127596 - P.I. 00876481003<br>Registro Soc. Coop. n. A100573, Sez. Mutualità Prevalente

# **1. Caratteristiche principali del prodotto**

Samsung Galaxy Tab 2 10.1 è il dispositivo basato su piattaforma Android ideale per la fruizione e la produzione di contenuti digitali in mobilità.

Le caratteristiche tecniche principali:

- processore 1 GHz dual-core
- 1GB RAM
- memoria integrata da 16GB (espandibile con schede micro SD fino a un massimo di 32 GB)
- risoluzione schermo WXGA(1280x800)
- Wi-Fi più scheda integrata HSPA 21Mbps (completa di SIM Vodafone)
- fotocamera posteriore da 3MP posteriore, quella frontale VGA (per le videochiamate)
- peso: 588g
- dimensioni: 256.6 x 175.3 x 9.7 mm
- batteria da 7,000 mAh

Nella confezione è disponibile, oltre al tablet, un alimentatore per la ricarica, gli auricolari, un cavo utilizzabile sia per l'alimentatore che per il collegamento diretto al pc. All'interno del tablet stesso è presente un SIM Vodafone solo dati operativa all'interno del territorio italiano.

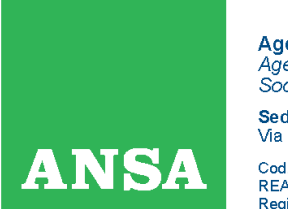

Cod. Fisc. e Registro Imprese di Roma n. 00391130580<br>REA di Roma n. 127596 - P.I. 00876481003<br>Registro Soc. Coop. n. A100573, Sez. Mutualità Prevalente

Già all'accensione vi accorgerete che il tablet è stato inizializzato dal personale di Assistenza e Soluzioni, che ha applicato una configurazione di base comune: questa dovrà essere poi personalizzata da ognuno di voi attraverso i passaggi di seguito illustrati.

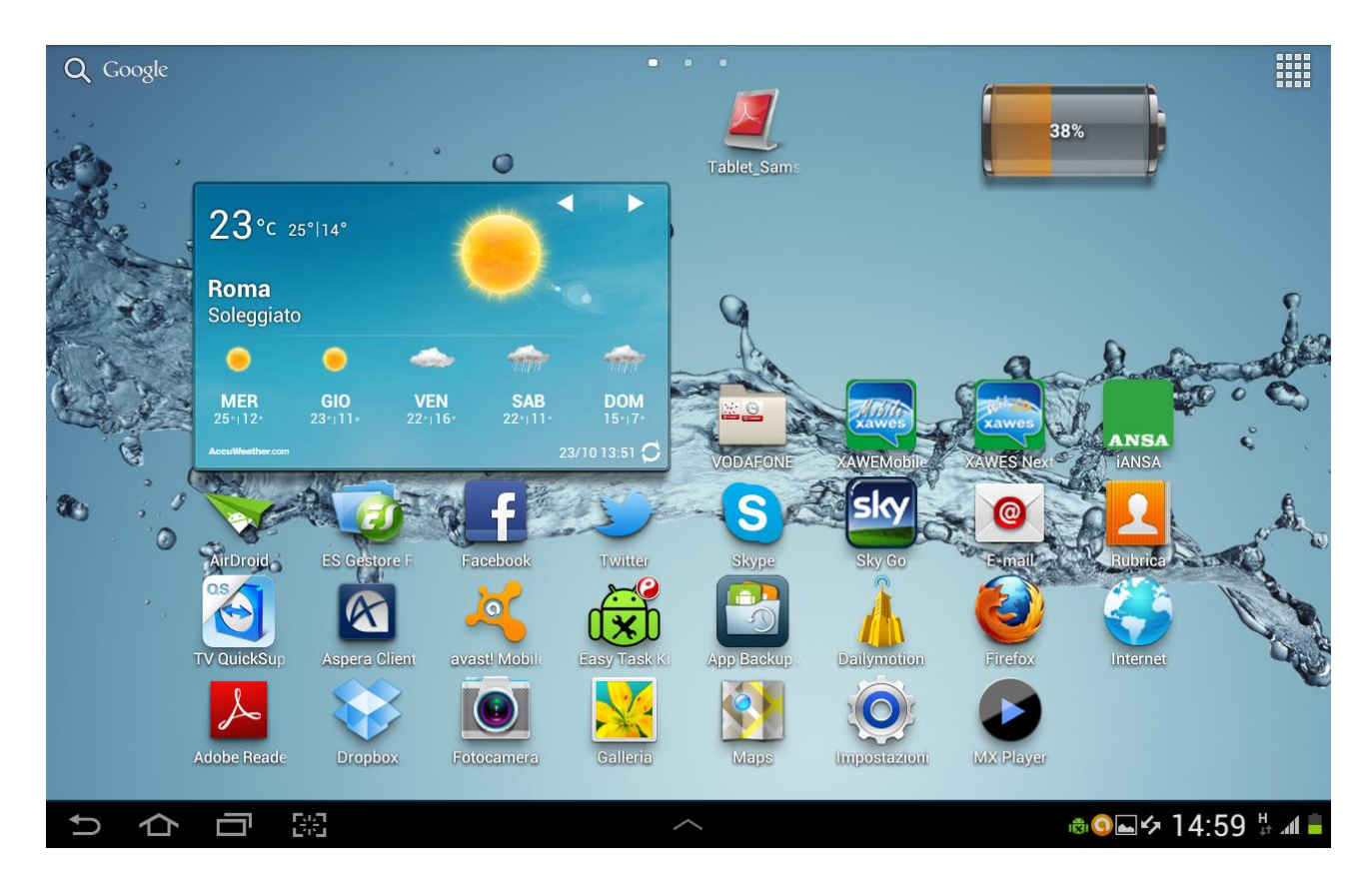

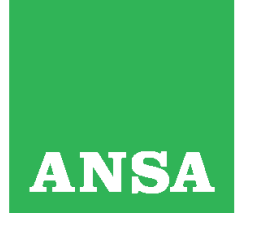

**Agenzia ANSA** Agenzia ANSA<br>Agenzia Nazionale Stampa Associata Società Cooperativa Sede Legale<br>Via della Dataria, 94 - 00187 Roma Cod. Fisc. e Registro Imprese di Roma n. 00391130580

REA di Roma n. 127596 - P.I. 00876481003<br>Registro Soc. Coop. n. A100573, Sez. Mutualità Prevalente

# **2. Impostare il tablet per utilizzare Google Play**

Google Play è lo store virtuale di Google attraverso il quale è possibile cercare, scaricare ed utilizzare applicazioni (gratuite o a pagamento) sui dispositivi Android. E' l'alter ego dell'AppStore presente sui dispositivi iPhone/iPad.

Per iniziare ad utilizzare Google Play è necessario come prima cosa configurare un account di posta Gmail e poi aggiungere un Account Google sul dispositivo. Se non si dispone già di un account Gmail è possibile attivarlo partendo da questo [link.](https://accounts.google.com/SignUp?service=mail&continue=https%3A%2F%2Fmail.google.com%2Fmail%2F<mpl=default&hl=it)

## **Che cosa è un Account Google?**

Un Account Google è un sistema di accesso unificato che permette di accedere a Google Play.

### **Come si aggiunge un account Gmail?**

Cliccare nell'angolo in basso a destra, in corrispondenza dell'ora di sistema e selezionare *Impostazioni*.

Scegliere la voce denominata *Account e sincronizzaz.* e selezionare *Agg. account*

**Agenzia ANSA**<br>Agenzia Nazionale Stampa Associata<br>Società Cooperativa

Sede Legale<br>Via della Dataria, 94 - 00187 Roma

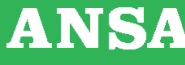

Cod. Fisc. e Registro Imprese di Roma n. 00391130580<br>REA di Roma n. 127596 - P.I. 00876481003<br>Registro Soc. Coop. n. A100573, Sez. Mutualità Prevalente

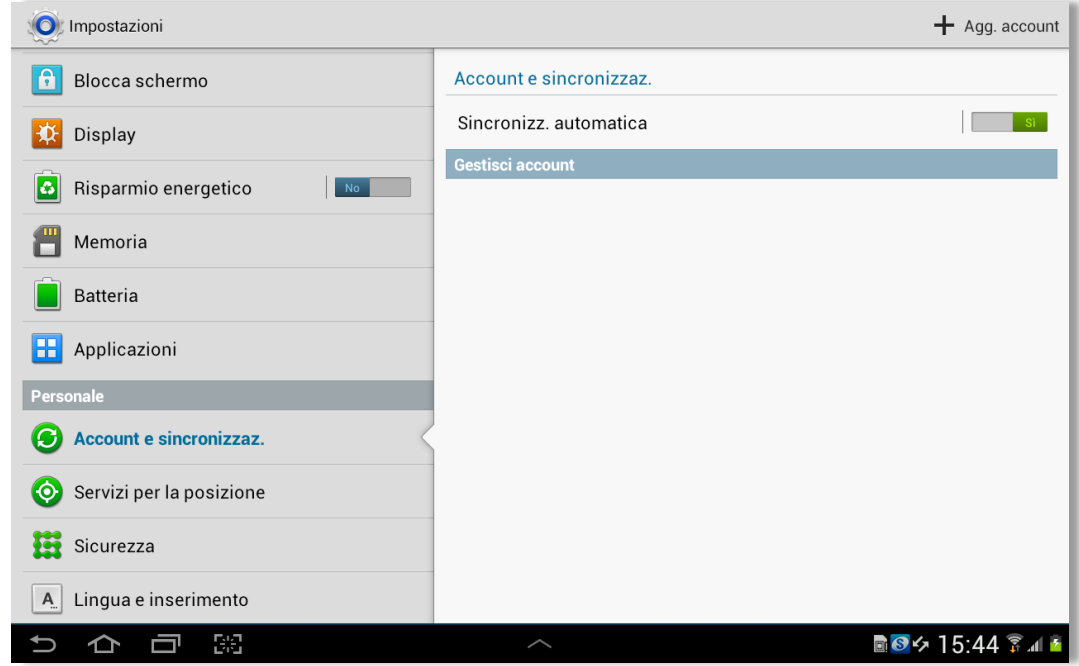

Comparirà la scelta del tipo di account da creare, nel nostro caso sarà da selezionare *E-mail*

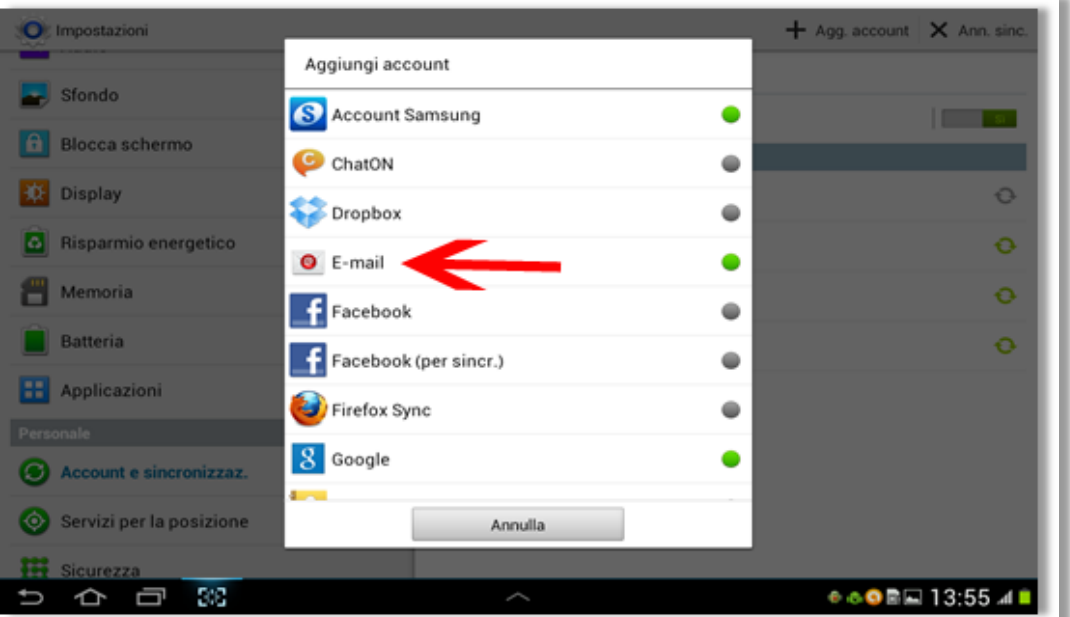

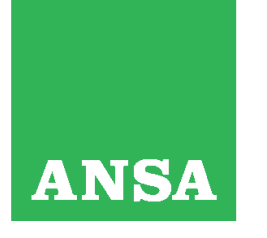

Cod. Fisc. e Registro Imprese di Roma n. 00391130580<br>REA di Roma n. 127596 - P.I. 00876481003<br>Registro Soc. Coop. n. A100573, Sez. Mutualità Prevalente

# Seguire la schermate successive compilando i campi richiesti:

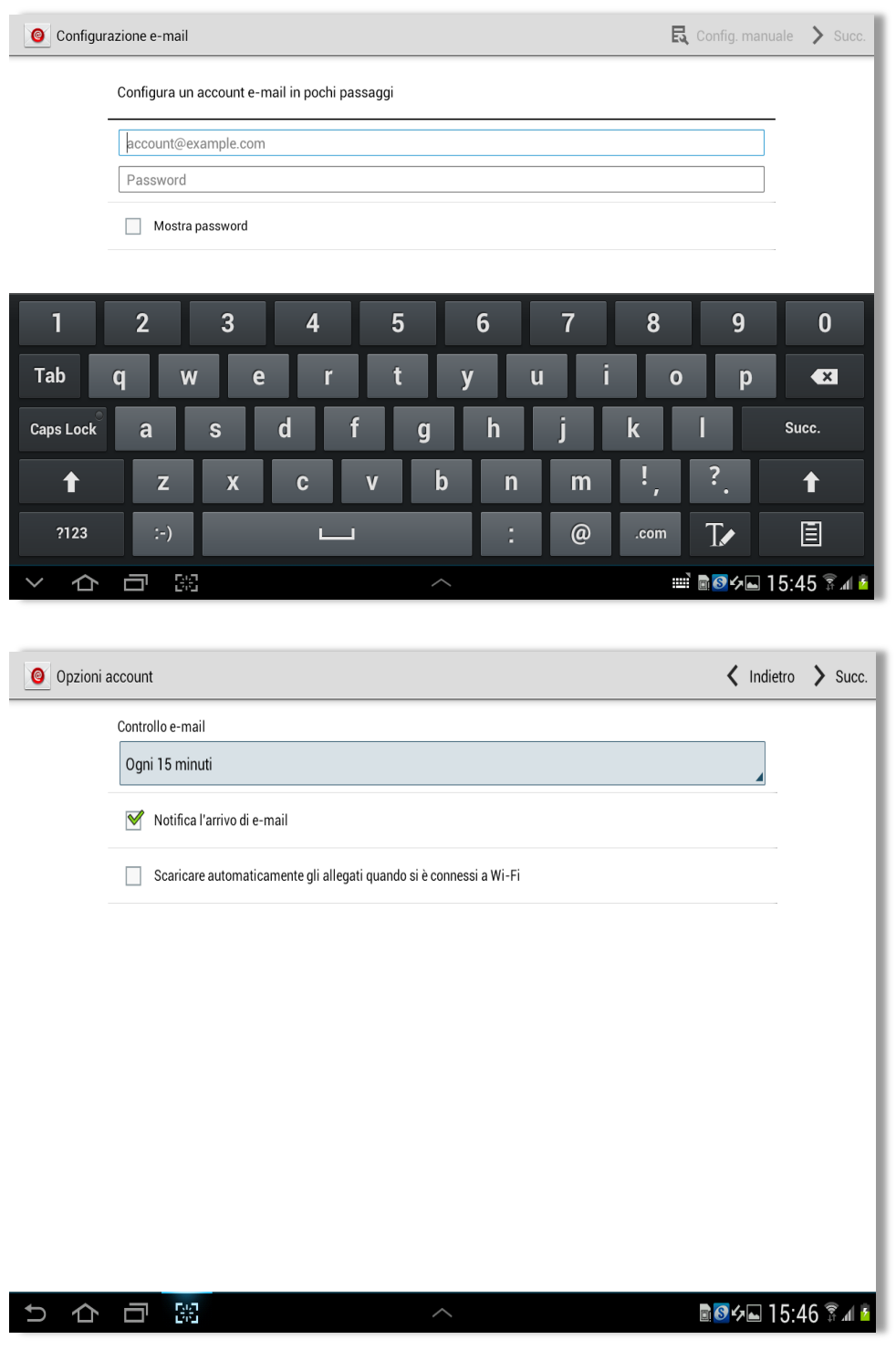

**ANSA** 

Cod. Fisc. e Registro Imprese di Roma n. 00391130580<br>REA di Roma n. 127596 - P.I. 00876481003<br>Registro Soc. Coop. n. A100573, Sez. Mutualità Prevalente

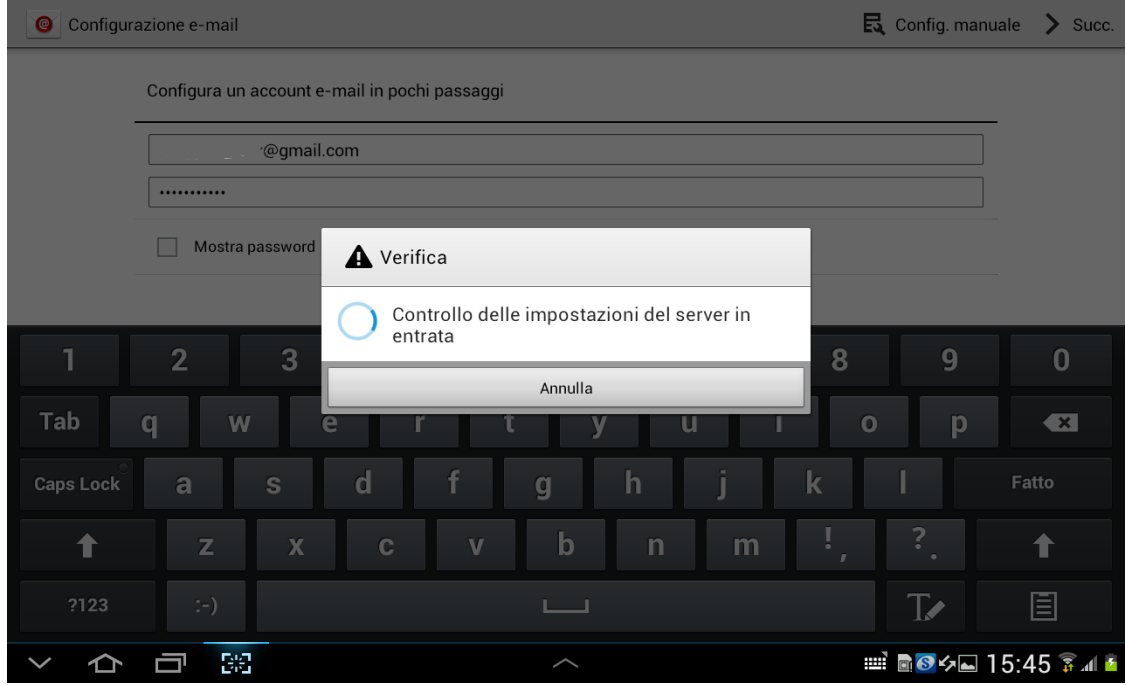

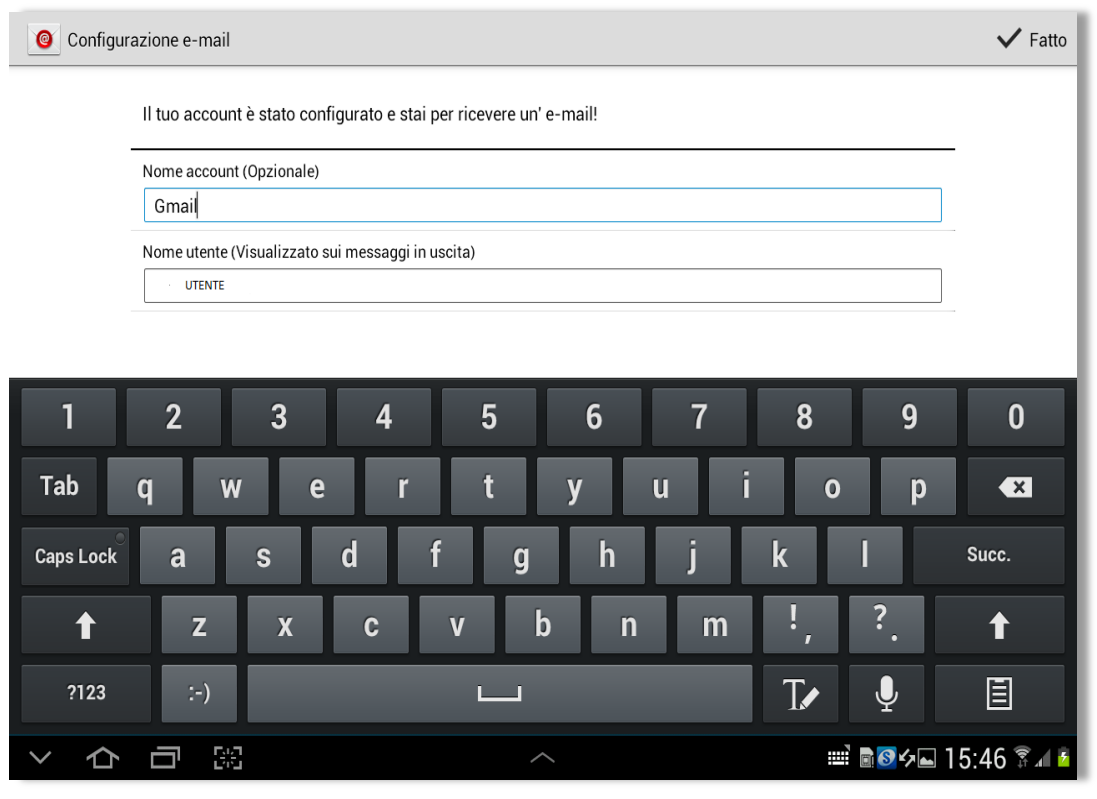

Quick Reference Tablet Samsung Galaxy Tab2 10.1 Rev. 1.2 del 26 ottobre <sup>2012</sup> Pagina

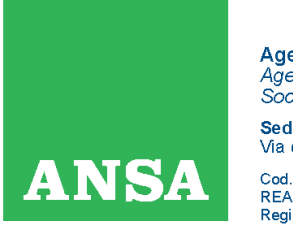

**Agenzia ANSA Agenzia ANSA**<br>Agenzia Nazionale Stampa Associata<br>Società Cooperativa Sede Legale<br>Via della Dataria, 94 - 00187 Roma Cod. Fisc. e Registro Imprese di Roma n. 00391130580<br>REA di Roma n. 127596 - P.I. 00876481003<br>Registro Soc. Coop. n. A100573, Sez. Mutualità Prevalente

A questo punto cliccare su *Fatto* e la configurazione e' terminata

## **Come aggiungere un Account Google al tuo tablet**

Per aggiungere un account già esistente o per crearne uno nuovo, seguire i seguenti passaggi:

- 1. Cliccare nell'angolo in basso a destra, in corrispondenza dell'ora di sistema e selezionare *Impostazioni*.
- 2. Scegliere la voce denominata *Account e sincronizzaz.* e selezionare *Agg. Account*
- 3. Comparirà la scelta del tipo di account da creare, nel nostro caso sarà da selezionare Google

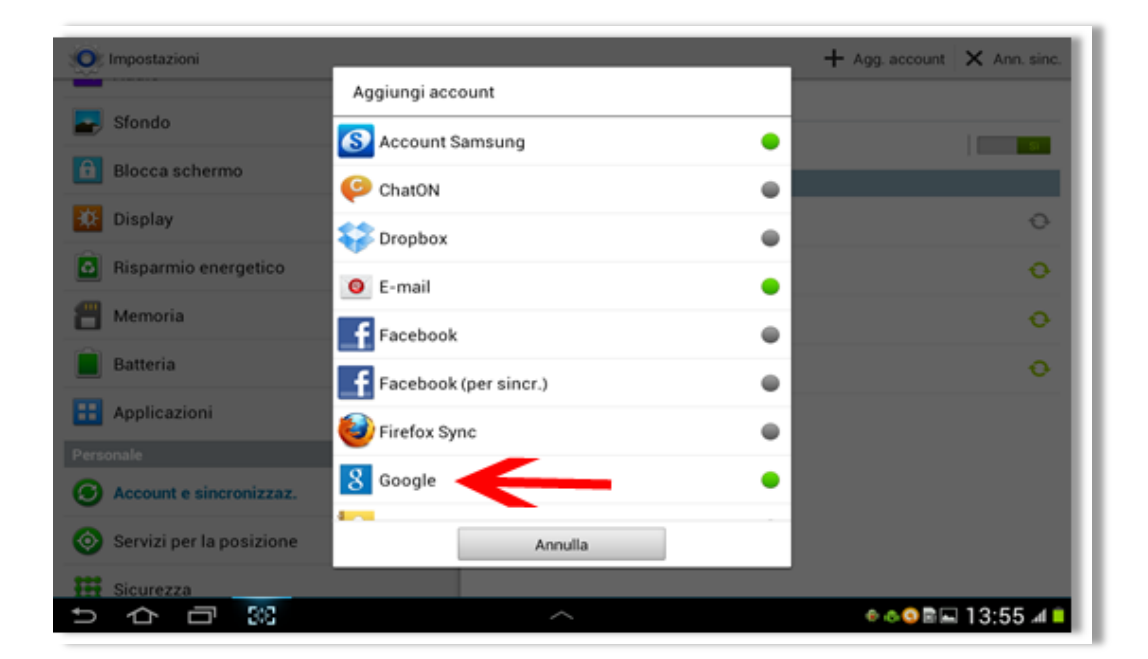

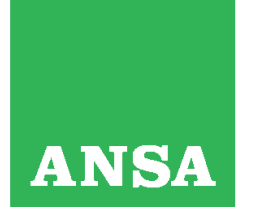

**Agenzia ANSA**<br>Agenzia Nazionale Stampa Associata<br>Società Cooperativa Sede Legale<br>Via della Dataria, 94 - 00187 Roma Cod. Fisc. e Registro Imprese di Roma n. 00391130580<br>REA di Roma n. 127596 - P.I. 00876481003<br>Registro Soc. Coop. n. A100573, Sez. Mutualità Prevalente

Seguire la schermate successive compilando i campi richiesti, che vi guideranno nel registrare un account Google già esistente o a crearne uno nuovo.

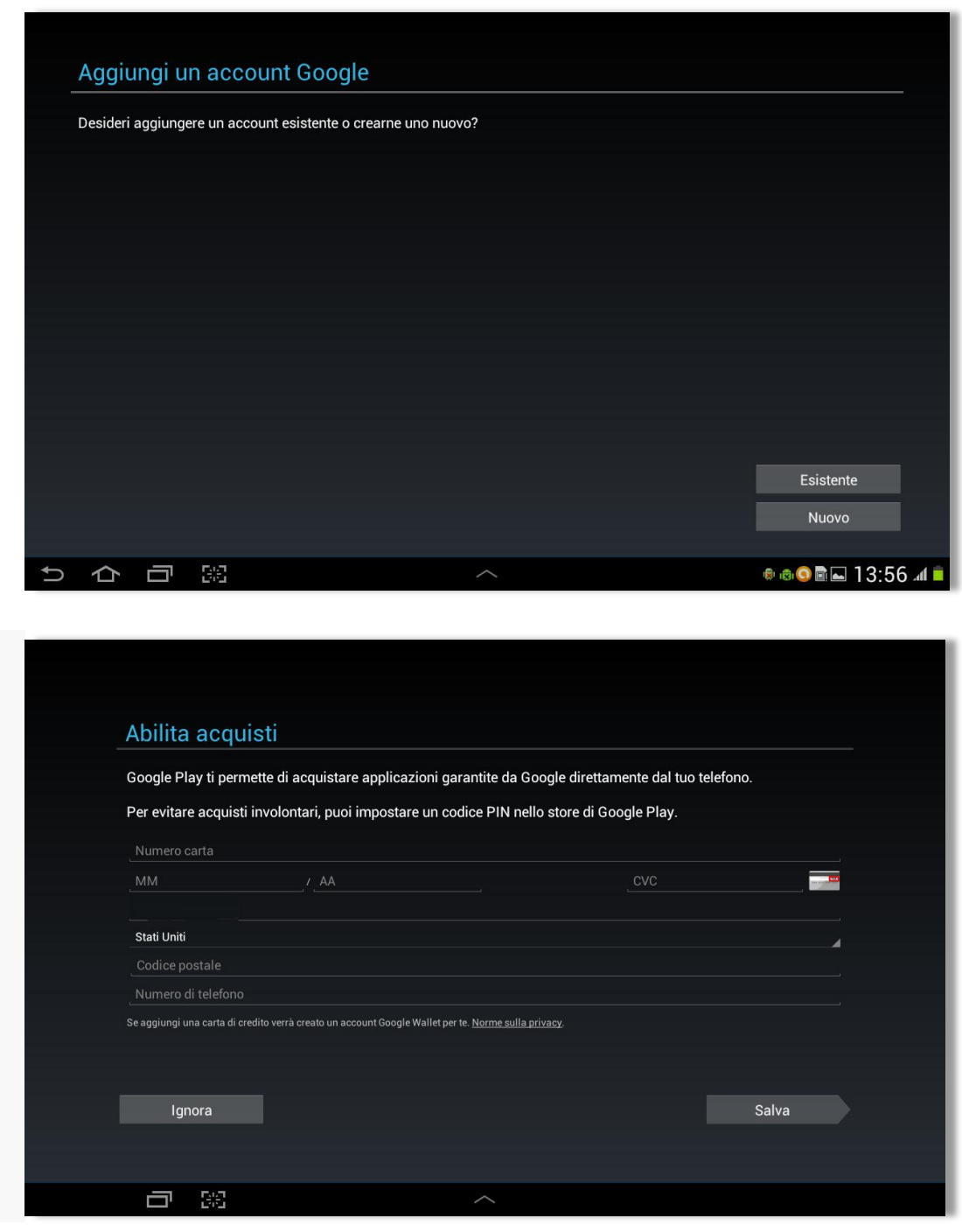

Quick Reference Tablet Samsung Galaxy

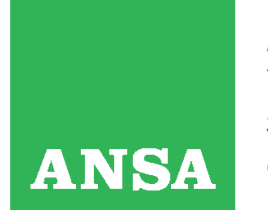

Agenzia ANSA Agenzia ANSA<br>Agenzia Nazionale Stampa Associata Società Cooperativa Sede Legale<br>Via della Dataria, 94 - 00187 Roma Cod. Fisc. e Registro Imprese di Roma n. 00391130580 REA di Roma n. 127596 - P.I. 00876481003<br>Registro Soc. Coop. n. A100573, Sez. Mutualità Prevalente

Al termine della procedura si presenterà una schermata di richiesta relativa ai vostri dati della carta di credito (nel caso non desideriate acquistare delle app a pagamento, selezionate *Ignora*). Nel caso delle applicazioni a pagamento, nel Google Account è necessario impostare anche [Google Wallet.](http://wallet.google.com/manage)

# **3.Configurazione della posta elettronica ANSA**

- Cliccare nell'angolo in basso a destra, in corrispondenza dell'ora di sistema e selezionare *Impostazioni*.
- Scegliere la voce denominata *Account e sincronizzaz.* e selezionare *Agg. Account*
- Comparirà la scelta del tipo di account da creare, nel nostro caso sarà da selezionare Microsoft Exchange ActiveSync

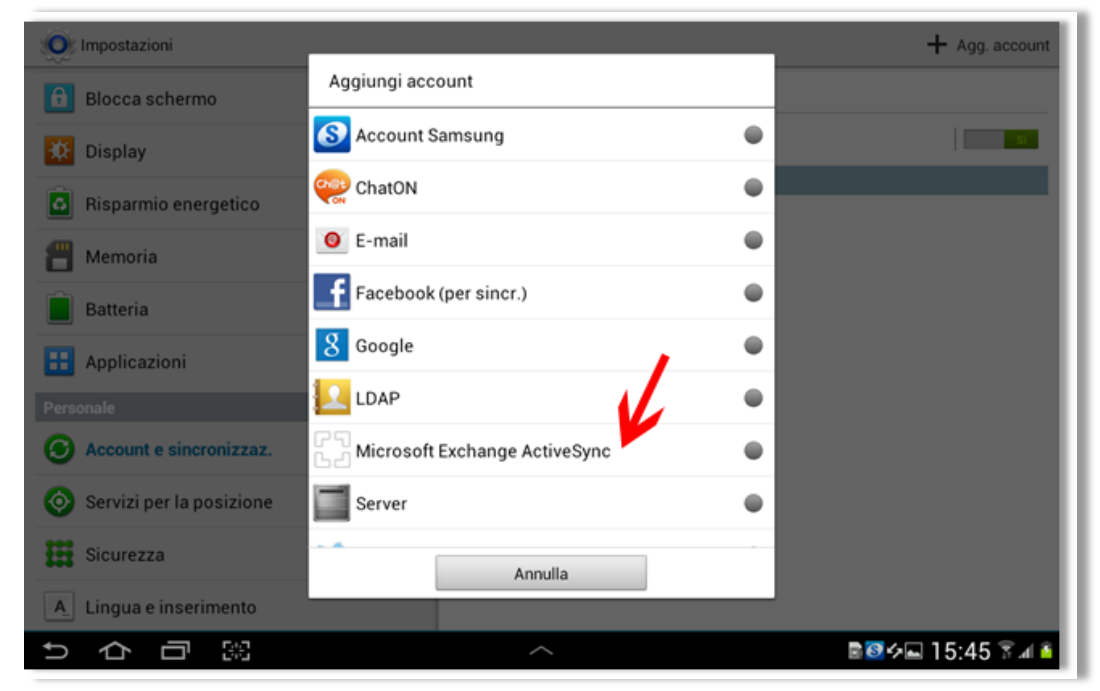

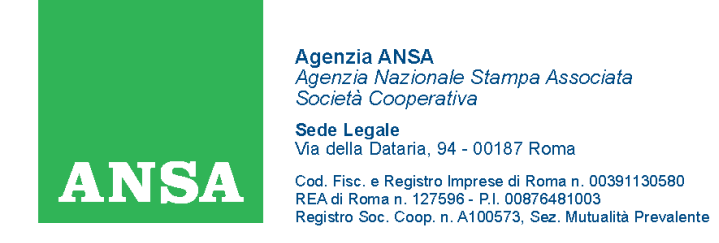

Inserire come indirizzo email: nome.cognome@ansa.it e la vostra rispettiva password e cliccare su **>Succ.**

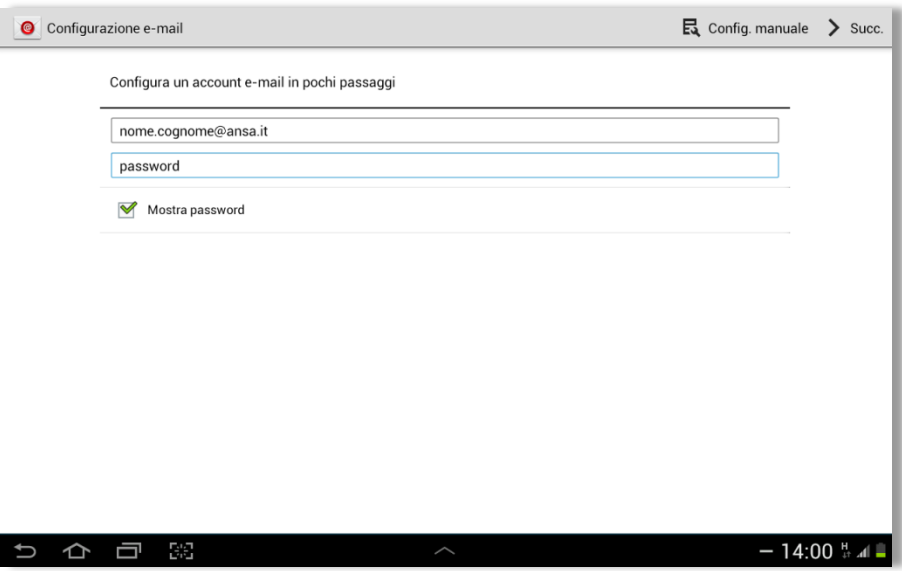

Inserire nel campo dominio **ansasd** e nel campo nome utente lo user utilizzato per l' accesso alla posta (cognome + prima lettera nome), cliccare **>Succ.**

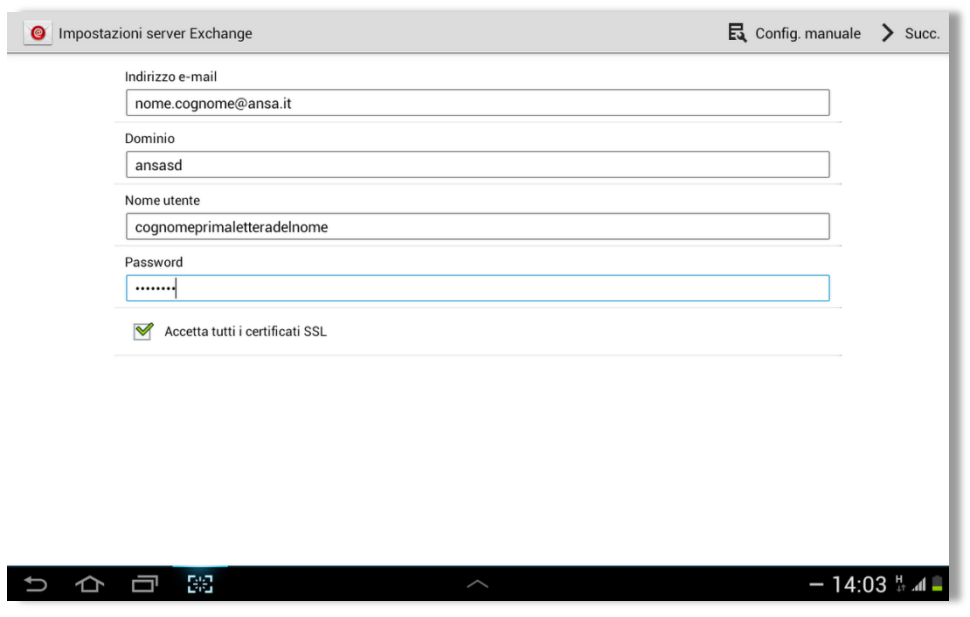

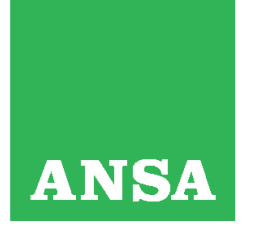

Cod. Fisc. e Registro Imprese di Roma n. 00391130580<br>REA di Roma n. 127596 - P.I. 00876481003<br>Registro Soc. Coop. n. A100573, Sez. Mutualità Prevalente

Quando apparirà la seguente schermata, selezionare *Modifica dettagli*:

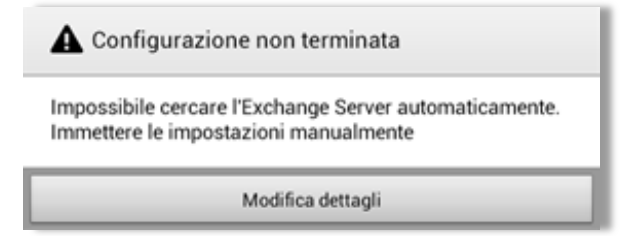

Compilare i campi verificando che la voce *nome utente* riporti la sintassi indicata e che nel campo *Server Exchange* con il valore *mail.ansa.it*. Al termine delle operazioni cliccare **>Succ.**

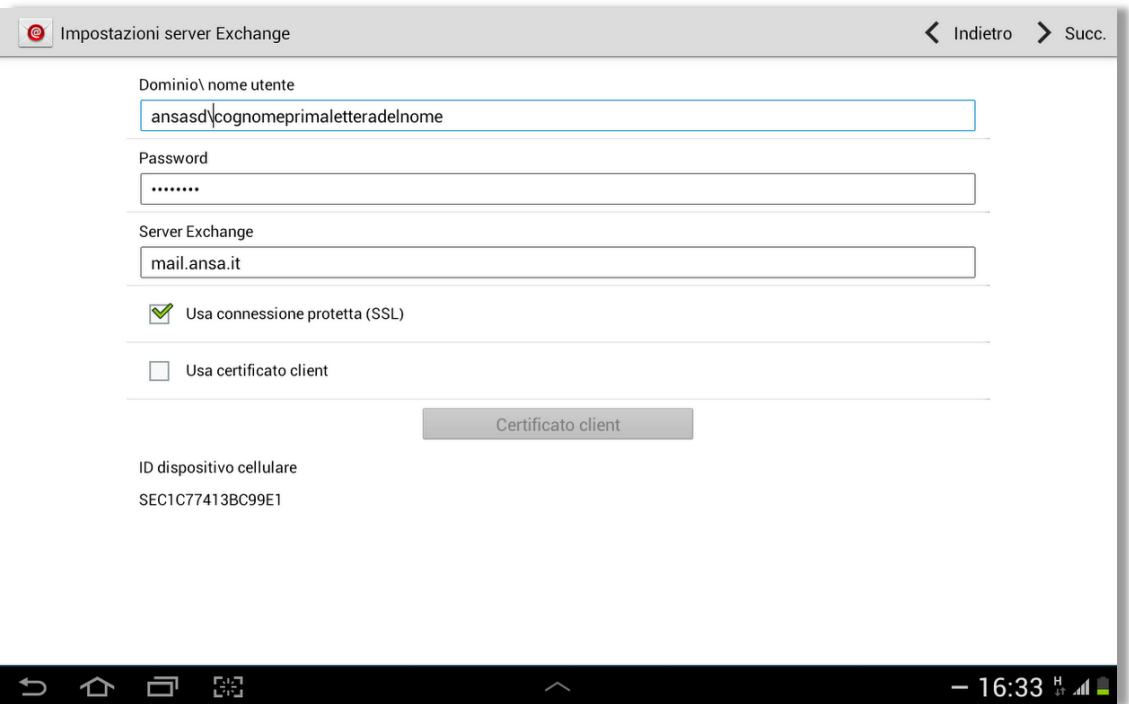

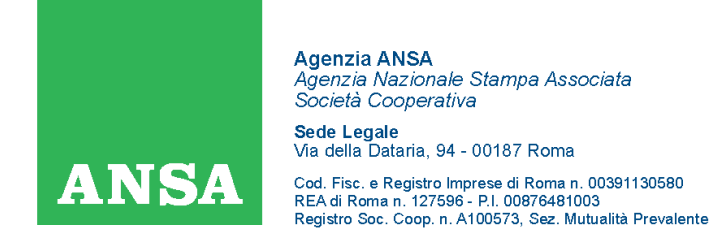

Per terminare la configurazione bisogna specificare la frequenza della sincronizzazione e cosa si intende sincronizzare:

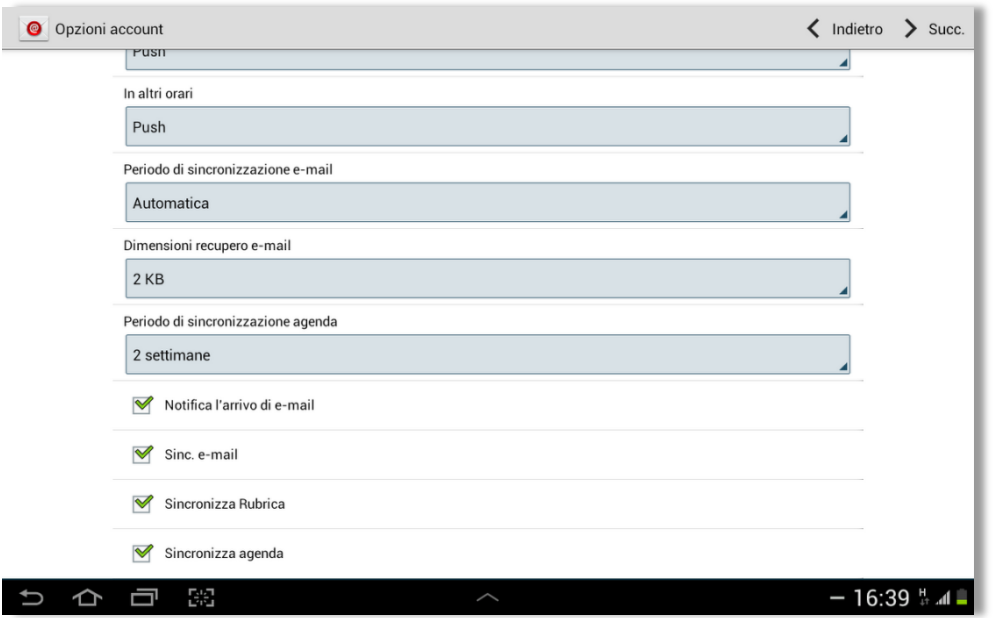

Vanno modificati a proprio piacimento i valori *Periodo di sincronizzazione e-mail* e *Periodo di sincronizzazione agenda*, così come possono essere spuntate solo le caselle di cosa si desidera sincronizzare oltre ai messaggi e-mail, ovvero la rubrica (contatti di Outlook) ed il calendario (calendario di Outlook). Al termine delle operazioni cliccare **>Succ.**

A questo punto la casella e-mail aziendale inizierà a popolarsi di contenuti, gli stessi presenti sul client Outlook residente sul pc (se quindi si cancella un elemento, lo stesso accade anche sul proprio pc).

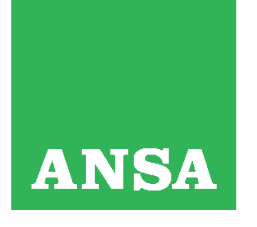

Cod. Fisc. e Registro Imprese di Roma n. 00391130580 REA di Roma n. 127596 - P.I. 00876481003<br>Registro Soc. Coop. n. A100573, Sez. Mutualità Prevalente

## **Suggerimenti e domande frequenti**

### **Quando devo fare gli aggiornamenti?**

Un messaggio di sistema (automatico) avvisa della disponibilità di un aggiornamento software del sistema operativo del tablet oppure delle applicazioni installate. L'interazione richiesta è minima.

#### **Posso usare un tablet Android senza un account Google?**

La registrazione a Google è da ritenersi fondamentale, per rendere utilizzabile il tablet nel pieno delle sue funzionionalità.

### **Con il Wi-Fi connesso, la connessione 3G/2G perde la priorità?**

Si, il tablet assegna priorità alle connessioni WiFi, potenzialmente più veloci. Dunque in presenza di un HotSpot o di un punto di accesso memorizzato userà quello per la connessione invece che il 3G/2G dell'operatore.

### **Come faccio a trasferire files sulla eventuale microSD acquistata? Mi serve un programma specifico, tipo iTunes per iPhone?**

No, basta collegare il tablet via usb al pc e la MicroSd viene riconosciuta come memoria esterna.

### **Esistono ulteriori accessori per il Samsung Galaxy Tab 2 10.1?**

Si, e sono disponibili online sia sullo store di [Samsung](http://www.samsungmobilestore.it/AccesoriesSearch.aspx?id=862cae60-b2c1-4095-8e8b-ea36c19f7b99) (originali) che su [Amazon Italia](http://www.amazon.it/s/ref=nb_sb_noss?__mk_it_IT=%C3%85M%C3%85Z%C3%95%C3%91&url=search-alias%3Delectronics&field-keywords=Samsung+Galaxy+Tab+2+10.1+accessori&rh=n%3A412609031%2Ck%3ASamsung+Galaxy+Tab+2+10.1+accessori) (originali e compatibili)

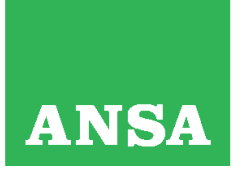

Cod. Fisc. e Registro Imprese di Roma n. 00391130580<br>REA di Roma n. 127596 - P.I. 00876481003<br>Registro Soc. Coop. n. A100573, Sez. Mutualità Prevalente

# Per gli aggiornamenti della presente documentazione e l'accesso ad ulteriori guide utilizzare il collegamento

<http://assistenza.ansa.it/supportsamsungtablet/>